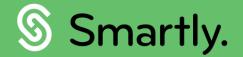

# Timesheet smartly.

Ditch the paper timesheets and confidently track and manage your team's hours.

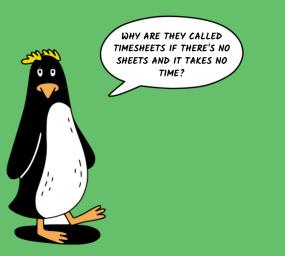

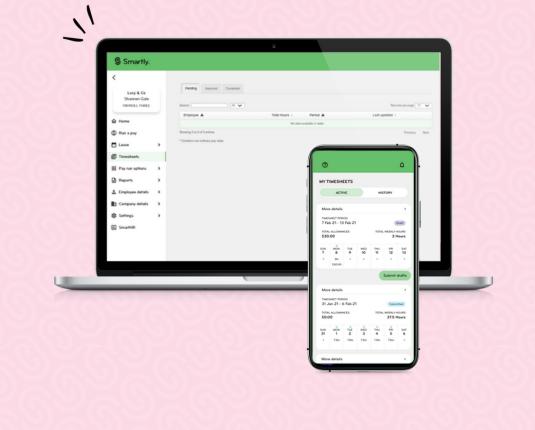

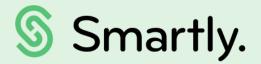

## Flexible time and costs

Managing timesheets shouldn't take a lot of time. Smartly timesheets are straightforward, simple to understand, and easy use.

#### This guide covers:

- **Getting started**
- 3. New to Smartly?
- 4. Enabling employees for self-service
- 5. Setting permissions
- 6. Assigning approvers
- Adding hours to pays
- 8. Timesheets via Smartly app
- 9. Approving and declining timesheets
- 10. Adding and editing a time entry
- 11. Viewing hours in a pay packet

#### New to Smartly?

If your employees use the app, they will need to be enabled for self-service in your Smartly site.

From our self-service screen, payroll administrators can easily enable selfservice and manage permissions for the whole team all from one place!

If you prefer to watch and learn, we've captured all the information in a <u>helpful</u> <u>video guide</u>.

Self-service screen: when you log in to Smartly, you can find your self-service screen in the 'Company details' menu.

Here you'll find your employees, their home departments, email address, usernames, and if they are enabled for self-service. 1 Click on 'Set passwords' and tick each employee who will be using the Smartly app for the first time.

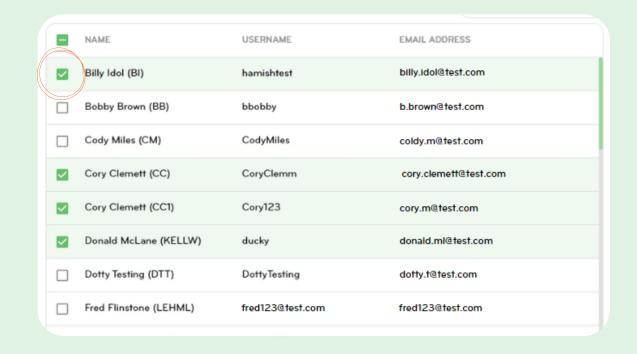

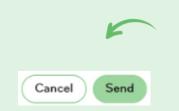

Once selected, click 'Send'. This will automatically send out a password reset email to your employees.

Note: Payroll administrators will need to let their employees know their usernames. To simplify, we recommend using their email address as their username.

#### Enabling employees for selfservice

To enable an employee for self-service simply tick the check box, and the system will automatically add their email address as their username to log in to the app (if their username has not already been set). If you want to change the username, delete the default username and enter the new one.

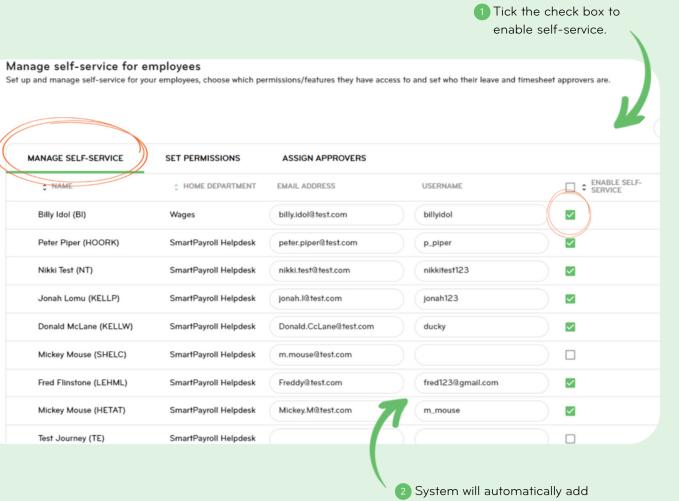

System will automatically add their email address as their username to log in to the app.

Note: To see which employees haven't been enabled for self-service, click on the 'Enable self-service' column sort arrows.

## Setting permissions for your employees

Once enabled you can set permissions for your employees by selecting the 'Set Permissions' tab. All employees enabled for self-service will have the 'apply for leave' permission ticked on automatically.

#### Updating in bulk

If you'd like to update more than one employee at once, tick the check boxes on the far left for the employees you want to edit. Once you've selected the employees, click on the 'edit' button and a pop-up will appear. Here you can select the permissions you want to give the selected employees. Once done click 'Confirm'.

#### Manage self-service for employees

Set up and manage self-service for your employees, choose which permissions/features they have access to and set who their leave and timesheet approvers are. Select multiple employees using the checkboxes on the left to update permissions and assign approvers in bulk.

| MANAGE SELF-SERVICE   | SET PERMISSIONS       | ASSIGN APPR  | OVERS               |                    |                       |
|-----------------------|-----------------------|--------------|---------------------|--------------------|-----------------------|
| □ ≎ NAME              | C HOME DEPARTMENT     | APPLY FOR    | ENTER<br>TIMESHEETS | C APPROVE<br>LEAVE | APPROVE<br>TIMESHEETS |
| Billy Idol (BI)       | Wages                 |              | $\checkmark$        |                    |                       |
| Bobby Brown (BB)      | Marketing             |              | $\checkmark$        |                    |                       |
| Cody Miles (CM)       | Marketing             | $\checkmark$ |                     |                    |                       |
| Cory Clemett (CC)     | SmartPayroll Helpdesk | $\checkmark$ |                     |                    |                       |
| Cory Clemett (CC1)    | SmartPayroll Helpdesk | $\checkmark$ |                     |                    |                       |
| Donald McLane (KELLW) | SmartPayroll Helpdesk | $\checkmark$ | <b>V</b>            |                    |                       |

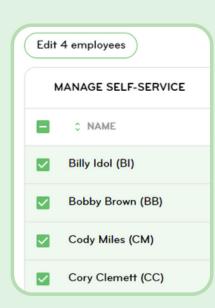

You can easily set permissions for your employees by selecting the checkboxes. Choose which employees you'd like to be able to apply for leave, enter timesheets, approve leave, and approve timesheets.

#### Assigning approvers

Once you've set the permissions for your team, including choosing who will be able to approve leave and timesheets, you can click on the 'Assign Approvers' tab.

Here you can use the dropdown lists to select the leave and timesheet approver for each employee. The leave and timesheet approver lists will only contain the employees you have set as leave/timesheet approvers on the set permissions tab.

You can set approvers one-by-one, or in bulk.

| N | ANAGE SELF-SERVICE   | SET PERMISSIONS       | ASSIGN APPROVERS |   |                         |
|---|----------------------|-----------------------|------------------|---|-------------------------|
|   | NAME                 | HOME DEPARTMENT       | LEAVE APPROVER   |   | C TIMESHEET APPROVER    |
|   | Peter Piper (HOORK)  | SmartPayroll Helpdesk | Mickey Mouse     | • | Bobby Brown             |
|   | Mickey Mouse (HETAT) | SmartPayroll Helpdesk | Mickey Mouse     | • | Hitesh Thakkar          |
|   | Cody Miles (CM)      | Marketing             | Mickey Mouse     | • | Permissions not set up. |
|   | Billy Idol (BI)      | Wages                 | Mickey Mouse     | • | Jack Nicholson          |
|   | Maria Pavlova (MP)   | Marketing             | Mickey Mouse     | • | Permissions not set up. |
|   | Bobby Brown (BB)     | Marketing             | Mickey Mouse     | • | Donald McLane           |
|   | Jona Lomu (JL)       | Marketing             | Mickey Mouse     | • | Permissions not set up. |
|   | ROB TAYLOR (RT)      | Marketing             | Mickey Mouse     | • | Permissions not set up. |
|   | JONA LAMU (JL1)      | SmartPayroll Helpdesk | Mickey Mouse     | ~ | Hitesh Thakkar          |

#### Updating in bulk

Or select a group of employees, then click on the edit button to edit multiple employees at once. Once completed, click Confirm.

Scenario: On some occasions, a manager who approves leave and timesheets may take an extended break.

If you need to update the approver for a whole team all at once, you can sort the Leave Approver column, and see every employee that person is the approver for.

Simply select these employees and update the approver in bulk by clicking the edit button.

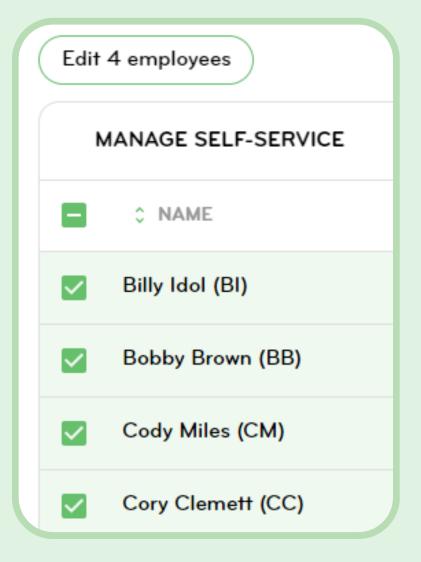

## Hours submitted through the Smartly app

Hours submitted by employees through the Smartly mobile app automatically feed through to your payroll site.

They will show up in the pending tab until they've been approved by either you or their manager.

If you have managers reviewing team timesheets, hours will be automatically loaded into the pay packet when they are approved. If hours are declined, the timesheet status will show as declined in the app and the timesheet will be deleted from the payroll site.

See our Smartly app guide for details on using timesheets in the app.

Timesheets sync up with an employee's pay period and each timesheet card shows a seven day working week. At a glance employees can see how many hours they've worked and see where in the approval process their timesheets are.

2

If you selected a timesheet approver, their hours will be sent to their manager to review before approving for payroll.

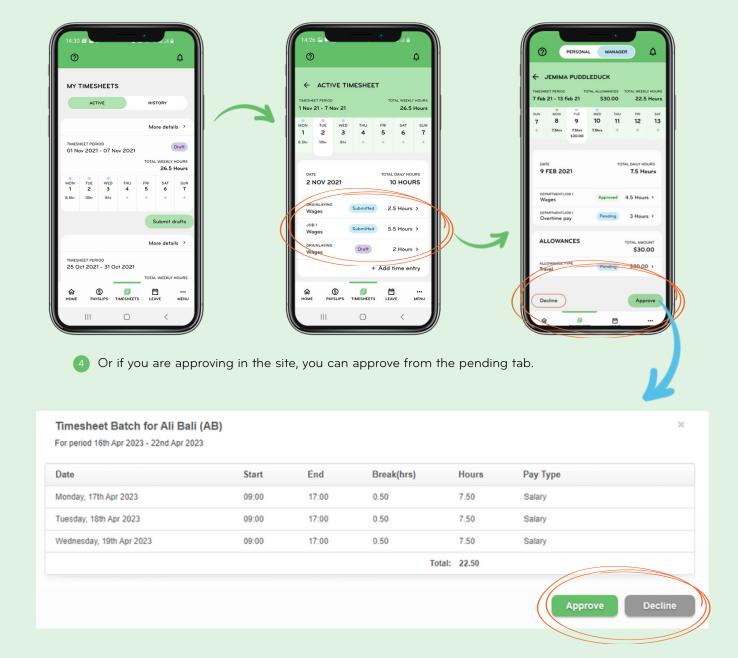

## Approving and declining timesheets

To view, approve, add or edit employee timesheets, head to the 'Timesheets' section.

In this screen, you have three views:

- Pending Hours yet to be approved and added to a pay.
- Approved Hours shown in a calendar view, that have already been added to a pay.
- Completed Hours that have already been paid.

Follow steps 1-3 to approve or decline a timesheet.

Tuesday, 18th Apr 2023

Wednesday, 19th Apr 2023

Click into the pending tab.

2 Choose your employee and click the pencil icon.

| Smartly.                                 |                                                                               |       |            |                        |          |               |                       |
|------------------------------------------|-------------------------------------------------------------------------------|-------|------------|------------------------|----------|---------------|-----------------------|
| K<br>Lucy & Co<br>Lucy                   | Pending Approved Completed                                                    | ř     | -          |                        |          |               | Records per page 10 v |
| 命 Home                                   | Employee                                                                      | Tot   | al Hours ≑ | Period A               |          | Last updated  |                       |
| S Run a pay                              | Ali Bali (AB)<br>Showing page 1 of 1                                          |       | 22.50      | 16th Apr 2023 - 22nd A | Apr 2023 | 18th Apr 2023 | Previous 1 Next       |
| Leave     Timesheets     Ray run options | * Contains non-ordinary pay rates                                             |       |            |                        |          |               |                       |
|                                          |                                                                               |       |            |                        |          |               |                       |
|                                          | Timesheet Batch for Ali Bali (AB)<br>For period 16th Apr 2023 - 22nd Apr 2023 |       |            |                        |          |               | ×                     |
|                                          | Date                                                                          | Start | End        | Break(hrs)             | Hours    | Рау Туре      |                       |
|                                          | Monday, 17th Apr 2023                                                         | 09:00 | 17:00      | 0.50                   | 7.50     | Salary        |                       |

09:00

09:00

17:00

17:00

0.50

0.50

7.50

7.50

Total: 22.50

Salary

Salary

## Adding and editing a time entry for an employee

Managers and payroll administrators can easily add time entries for employees in the Smartly website.

To add an entry, follow steps 1-7.

To edit, just click into the entry in the calendar, make your changes and save.

#### How to add a time entry

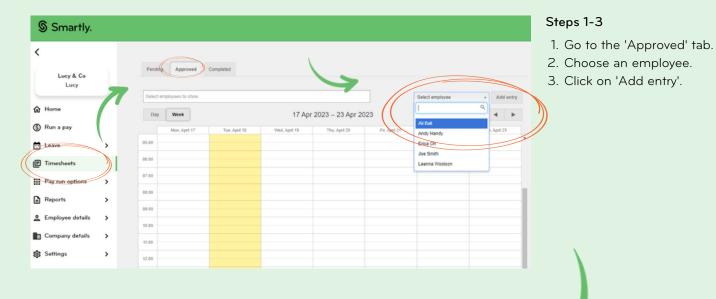

#### Steps 4-6

- 4. Choose their 'Pay Type' from the drop down menu.
- 5. Enter the date and start and end times.
- 6. Enter their unpaid break.

| Employee: | Ali Bali              |
|-----------|-----------------------|
| Pay Type: | Salary V              |
| Date:     | 18/04/2023            |
| Time:     | 09:00 - 17:00 (hh:mm) |
| Break:    | 0.5 hours             |
| Duration: | 7.50 hours            |
| Comment:  |                       |
|           |                       |
|           |                       |
|           | Save Cancel           |
|           |                       |

#### Step 7

Click 'Save' and this will approve the hours for the pay and show up in the calendar.

#### Viewing hours in a pay packet

Approved hours will flow straight through to the pay which you can see by clicking Run a pay and then double clicking into the employee's name.

Hours submitted by timesheets, cannot be edited in the pay packet. The payroll administrator or manager will need to edit in the Timesheet tab and re-save.

#### Smartly.

| Lucy & Co<br>Lucy  |   | Normal pay details for Andy Hand<br>15 Apr 2023 - 21 Apr 2023<br>New Weekly, Weekly   Wages employee   Paid up to: 11 Dec 2022 | у                       | ← Back to Pay Run                                                              |
|--------------------|---|----------------------------------------------------------------------------------------------------|-------------------------|--------------------------------------------------------------------------------|
| 命 Home             |   | Earnings More Info                                                                                                    |                         | → Save & Go to next unpaid employee                                            |
| S Run a pay        |   |                                                                                                    |                         | → Save & Go to next employee                                                   |
| 🛅 Leave            | , | NORMAL PAY                                                                                                    | HOURS RATE AMOUNT       | Select employee   Go                                                           |
| _                  |   | Wages                                                                                                    | 7.5 \$ 35.0000 \$262.50 | Save                                                                           |
| Timesheets         |   | Overtime                                                                                                    | \$ 40,0000              |                                                                                |
| Pay run options    | > |                                                                                                    |                         | The PAYE and Net Pay amounts will be<br>displayed on selecting the Save Button |
| Reports            | > | Double Time                                                                                                    | \$ 70.0000              | Gross Pay \$642.50                                                             |
| 2 Employee details | > | Add leave item Add one off payment Edit costing                                                                                | No. of days paid 2      | Ordinary Pay Tax                                                               |
| Company details    | > |                                                                                                    |                         | PAYE -                                                                         |

## We're here to help

For information or answers to simpler questions head to our online help centre. Otherwise, if you've got something niggly or urgent that you want to chat through with an expert – we've got you!

Our customer support team can be reached on 0800 10 10 38, Monday to Friday, excluding public holidays.

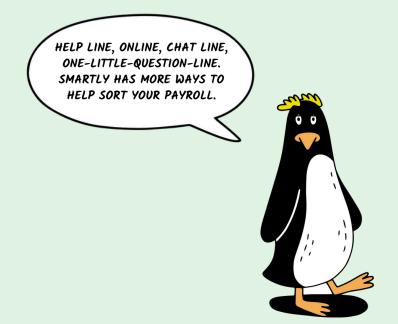